## **INSTRUKCJA DOŁĄCZENIA DO WIDEOKONFERENCJI**

Po otrzymaniu linku do wideokonferencji skopiuj go i wklej w pasek adresu przeglądarki najlepiej używaj Google Chrome.  $\leftarrow$   $\rightarrow$  C' C' meet.google.com/eeq-gwkg-xut Google Q Wyszukaj w Google lub wpisz URL  $\bullet$ 

Przed połączeniem możesz być poproszony o dostęp do mikrofonu i kamery

UDOSTĘPNIJ MIKROFON I KAMERĘ

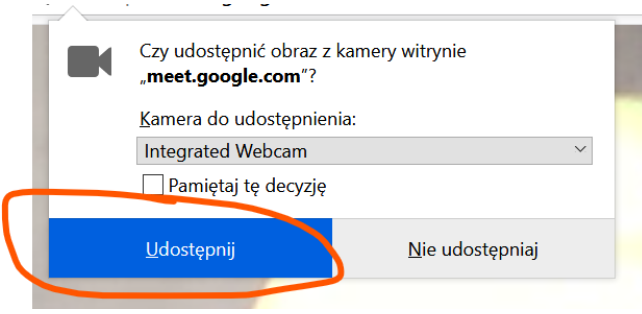

Dołączając wyłącz mikrofon, aby odgłosy z domu uczestników nie przeszkadzały w prowadzeniu wideokonferencji.

Włączasz, gdy chcesz zadać pytanie.

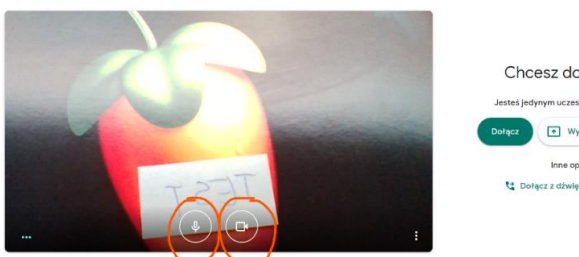

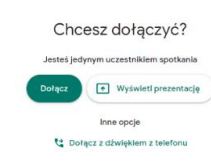

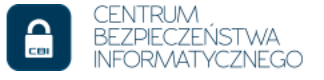

Wpisz swoją nazwę i kliknij "Dołącz".

Osoby zalogowane do Google nie będą musiały podawać nazwy tylko muszą kliknąć "DOŁĄCZ"

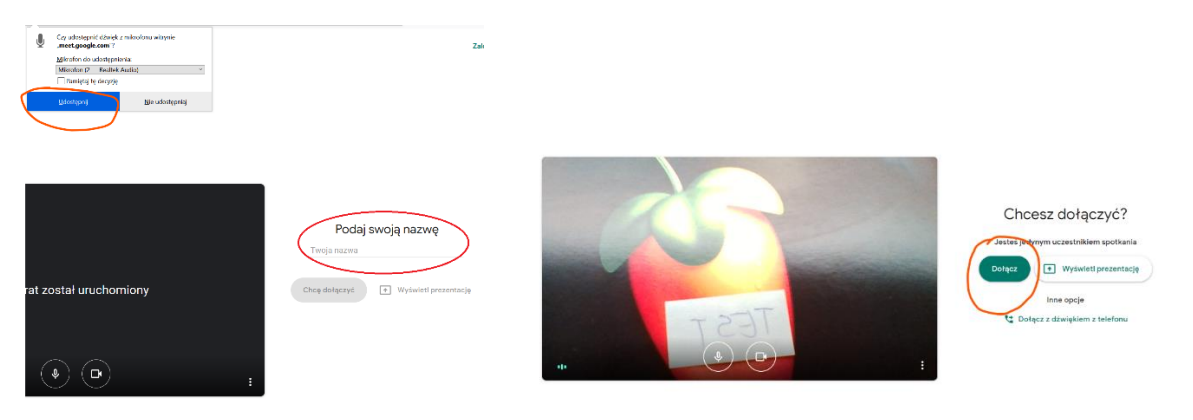

## Tutaj masz dostęp do uczestników wideokonferencji i czatu

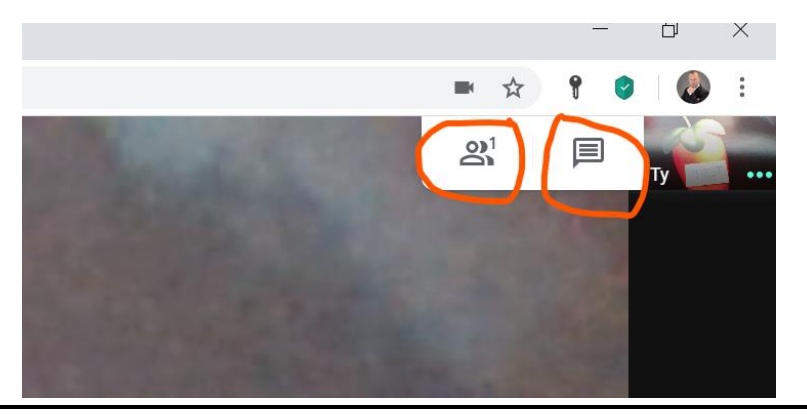

Na dole masz 3 ikony - możesz włączyć i wyłączyć mikrofon (pierwsza), rozłączyć swój udział w wideokonferencji (druga), lub włączyć i wyłączyć kamerę (trzecia).

 $\Box$  Zmień układ **Ed Pelny ekran** cel Włącz napisy  $\overline{\mathcal{E}}$  Ustawienia Dźwięk będziesz mieć z telefonu Zgłoś problem  $(2)$  Pomoc  $\begin{tabular}{|c|c|} \hline \end{tabular}$  $\begin{array}{c} \mathbf{L} \\ \mathbf{L} \end{array}$  $\vdots$ Zan  $\land 0 \quad 1 \quad \Box \quad 4$  $\overline{\mathbf{R}}$ 

Z prawej strony na dole masz trzy kropki i menu – przetestuj funkcję "Zmień układ". Podczas wideokonferencji z nami używaj układu AUTOMATYCZNEGO

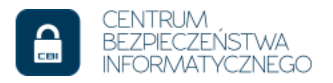